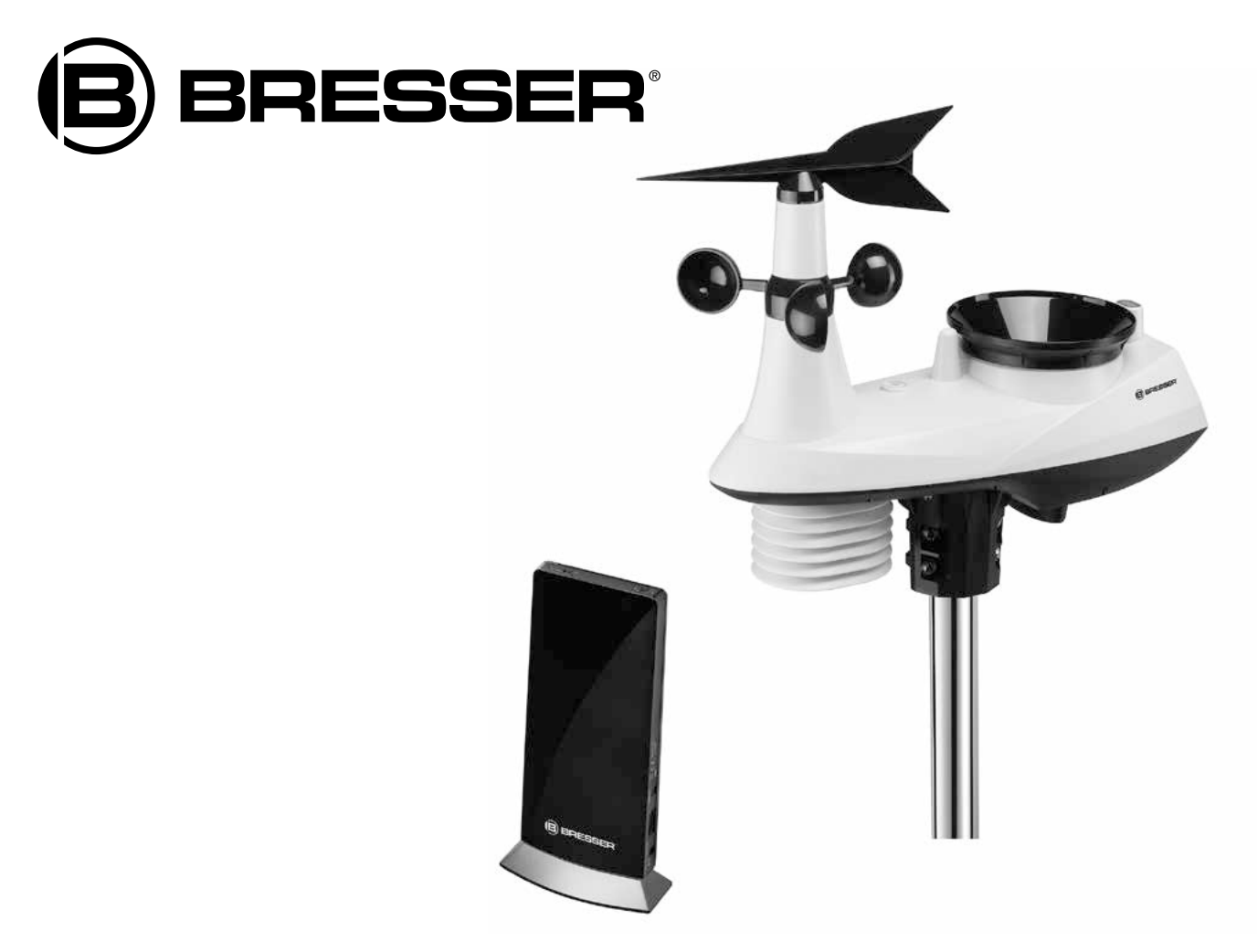

Wetterstation • Weather station • Station Météo • Stazione metereologica

# WLAN Profi Wetterstation

Art. No. 7002560

- DE So erstellen Sie ein Weather Underground Konto
- EN How to create a Weather Underground Account
- Comment créer un compte Weather Underground FR
- Come creare un account Weather Underground IT

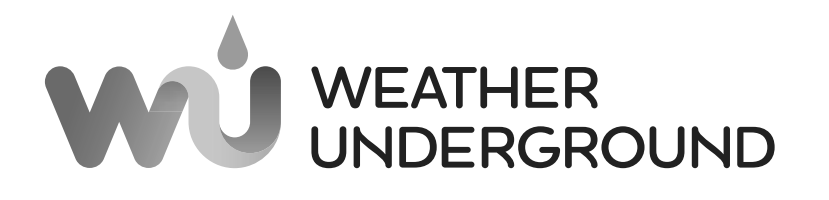

# APP DOWNLOAD:

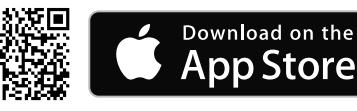

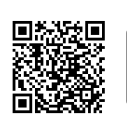

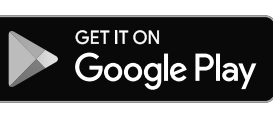

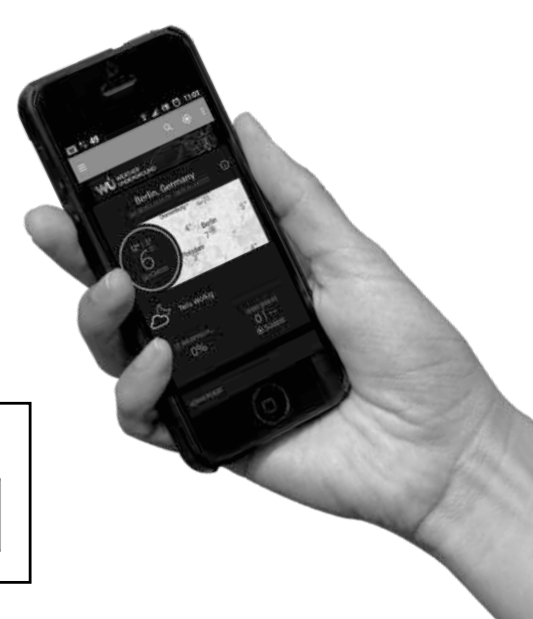

# WUNDERGROUND KONTO ERSTELLEN UND WI-FI VERBINDUNG EINRICHTEN

# A. Registrieren Sie Ihre Wetterstation

1. Klicken Sie unter www.wunderground.com auf die Schaltfläche "Join" in der rechten oberen Ecke, um die Registrierungsseite zu öffnen. Folgen Sie den Anweisungen, um Ihr Konto zu erstellen.

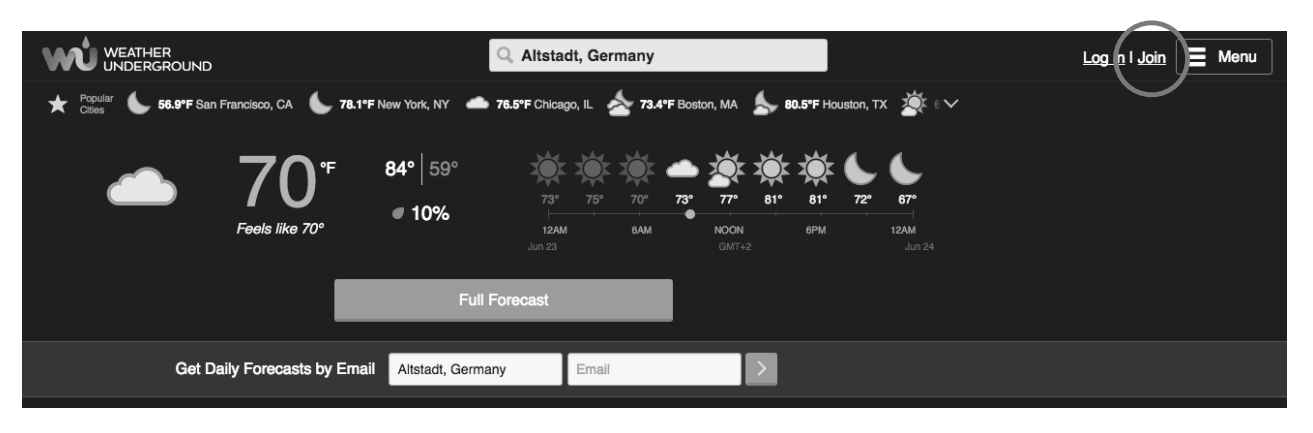

#### Hinweis:

Sie müssen Ihre E-Mail-Adresse bestätigen, bevor Sie Ihre Wetterstation registrieren können. Klicken Sie auf "Validierungs-E-Mail senden", um eine E-Mail von wunderground.com zu erhalten, die einen Validierungslink enthält. Klicken Sie auf den Link, um die Validierung abzuschließen.

2. Nachdem Sie Ihr Konto erstellt und die E-Mail-Validierung abgeschlossen haben, gehen Sie bitte zur wundergound Webseite zurück. Klicken Sie auf den Button in der rechten oberen Ecke, um das Dropdown-Menü zu öffnen und wählen Sie "Add Weather Station", um Ihre Station-ID zu erstellen.

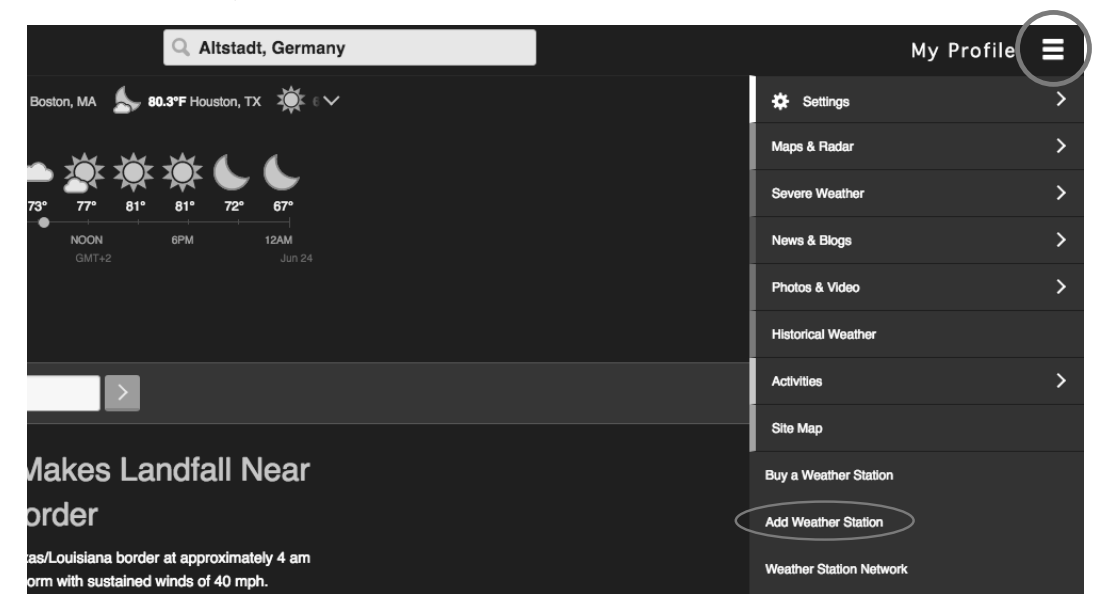

3. Wählen Sie den Standort Ihrer Wetterstation auf der Karte aus. Geben Sie an auf welcher Höhe Ihr 6-in-1 Multi Outdoor-Sensors angebracht ist. Schreiben Sie den Breiten- und Längengrad für die spätere Verwendung auf.

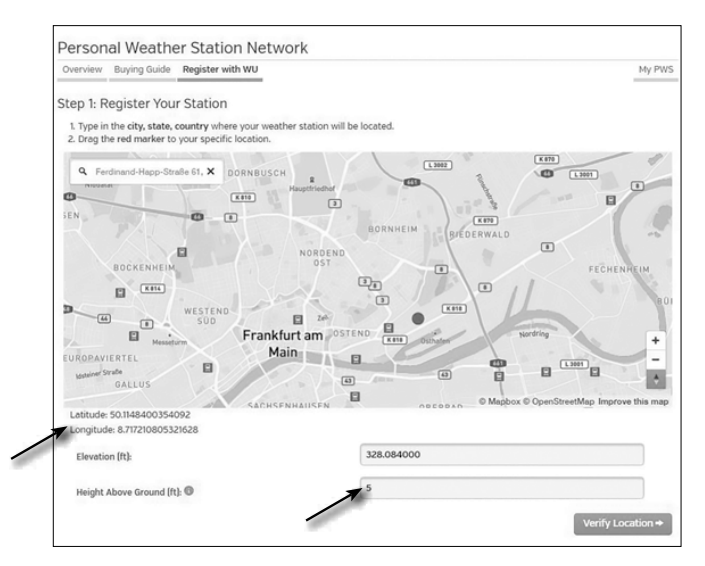

4. Geben Sie einen Namen für Ihre Wetterstation ein und wählen Sie dann "Other" für "Station Hardware". Sobald Sie fertig sind, klicken Sie auf "Submit".

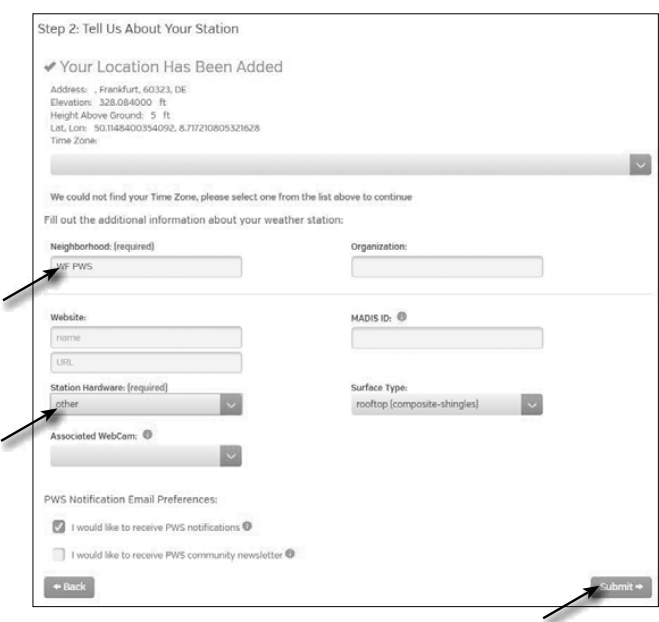

5. Notieren Sie Ihre Station-ID und Station-Schlüssel für spätere Verwendung.

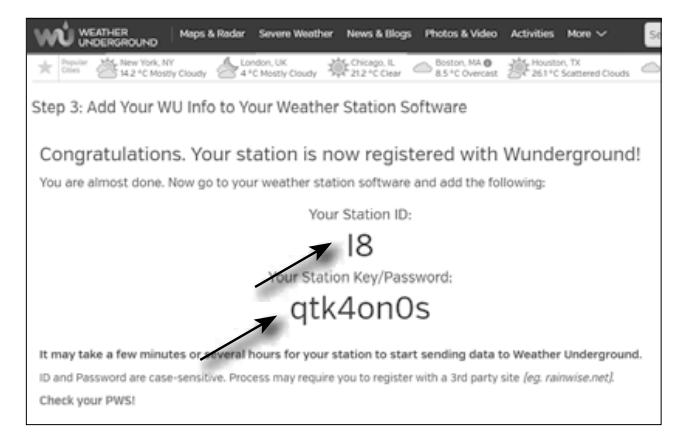

- B. Einrichtung der Basisstation zur Übermittlung von Wetterdaten an wunderground.com
- 1. Bei Erstinbetriebnahme oder durch drücken der Wi-Fi / SENSOR-Taste für 6 Sekunden wechselt die Station in den AP Modus. In diesem Modus ist die Station bereit für die Wi-Fi Einrichtung.
- 2. Die Station erstellt jetzt ein eigenes Wi-Fi Netzwerk auf das Sie mit Ihrem Smartphone oder Computer verbinden können. Suchen und verbinden Sie auf die SSID der Wi-Fi Station (Beispiel: PWS-XXXXXX)

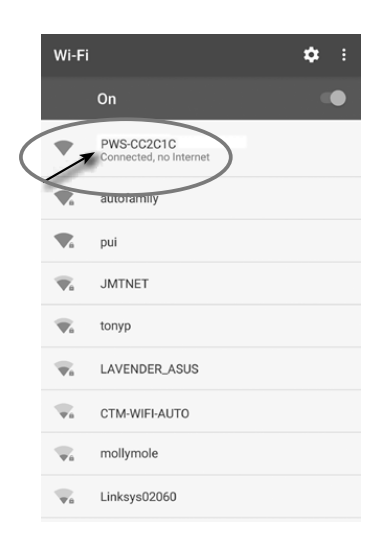

3. Nach dem Verbinden öffnen Sie den Internetbrowser und geben 192.168.1.1 in das URL Feld ein. Drücken Sie die Eingabetaste, um auf die Setup-Schnittstelle der Basisstation zuzugreifen.

FR IT

4. Füllen Sie die Verbindungsinformationen für die Setup-Schnittstelle aus.

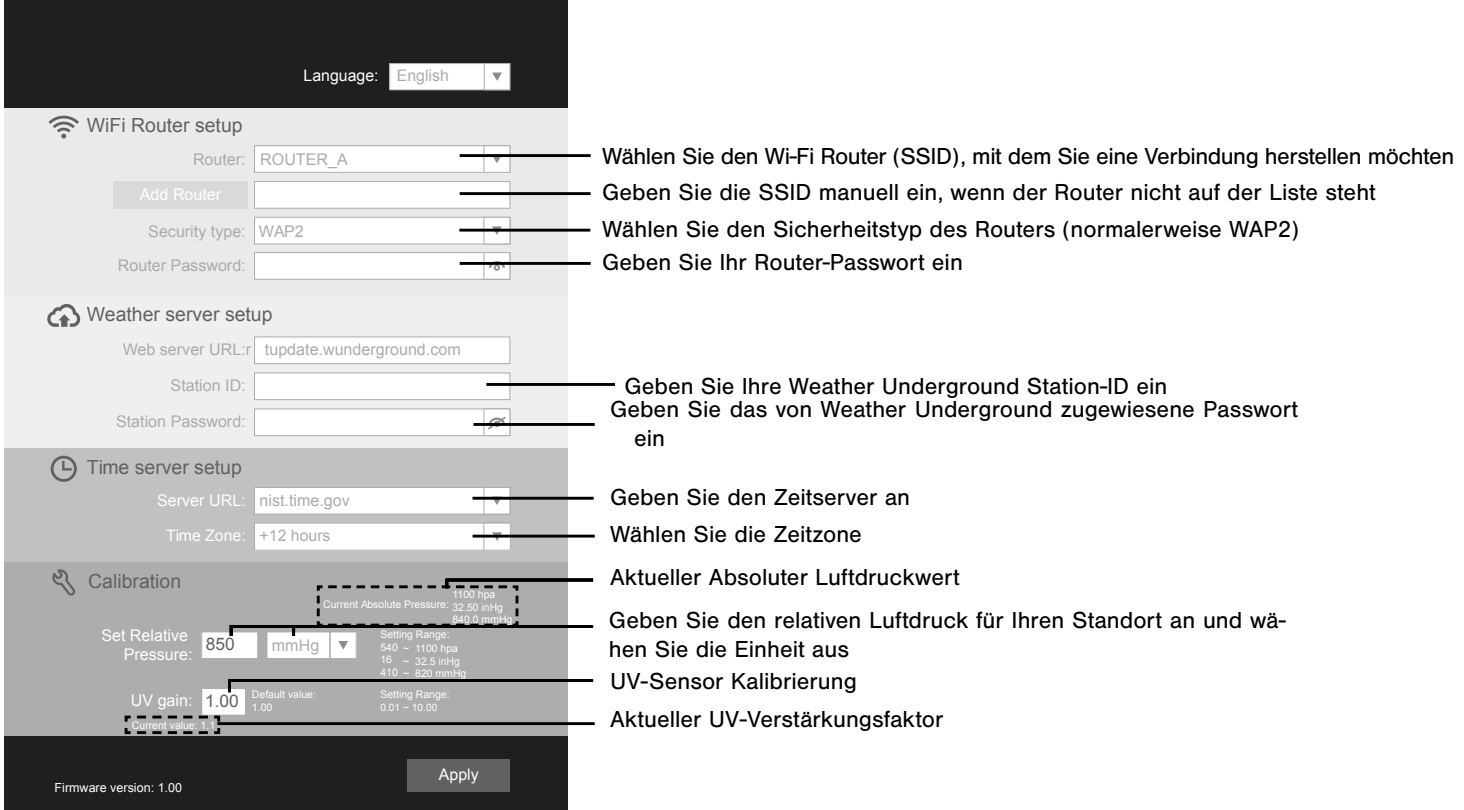

#### Hinweis:

- Je nach Webbrowser unterscheidet sich das Layout der Setup-Oberfläche ein wenig.
- Für die Kalibrierung können Sie den relativen Luftdruck festlegen. Geben Sie hier den Luftdruck für Ihren Standort ein. Sie können den Luftdruck über den lokalen Wetterdienst oder über das Internet in Erfahrung bringen.
- Der UV-Sensor ist bereit kalibriert, sie können aber dennoch Anpassungen vornehmen wenn Sie nach längerem Gebrauch feststellen, dass die UV-Anzeige außerhalb der Toleranz liegt.
- 5. Klicken Sie auf "Apply", um das Setup zu beenden. Wenn alle eingegebenen Informationen korrekt sind, wird die Setup-Oberfläche folgendes anzeigen. Wenn sich nichts ändert, überprüfen und füllen Sie die fehlenden Informationen aus.

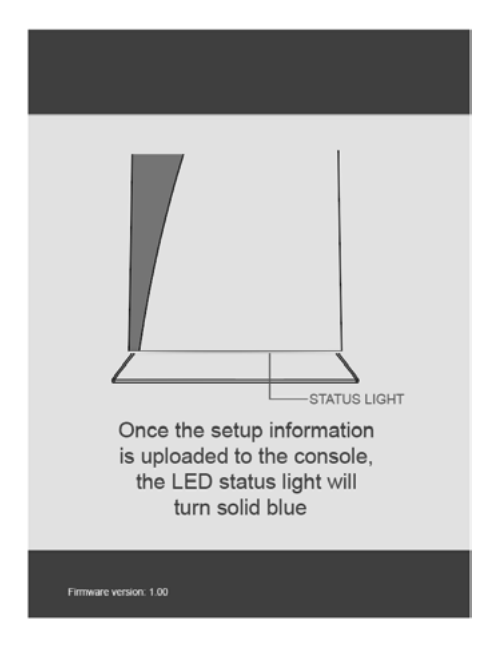

Die Station verbindet nun auf den von Ihnen angegebenen Router. Bei erfolgreicher Verbindung wechselt die Status LED auf blau.

## Wi-Fi Voraussetzungen:

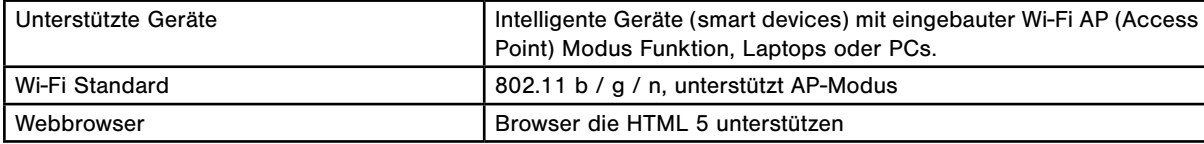

DE EN FR IT

#### Router Voraussetzungen:

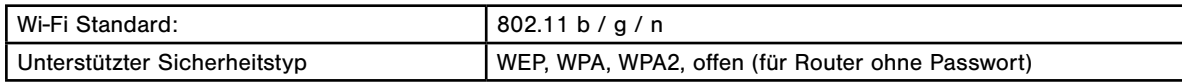

# LIVE WETTERDATEN ABRUFEN

1. Sie können die App von WUnderground herunterladen, um die Online-Live-Wetterdaten Ihrer Wetterstation über Android oder iOS Geräte anzuzeigen (weitere Informationen finden Sie unter: https://www.wunderground.com/download/index.asp) 2. Um die Live-Daten des drahtlosen 6-in-1 Außensensors in einem Webbrowser anzuzeigen, besuchen Sie bitte wunderground.com und geben dann in der Menüleiste Ihre "Station-ID" im Suchfeld ein.

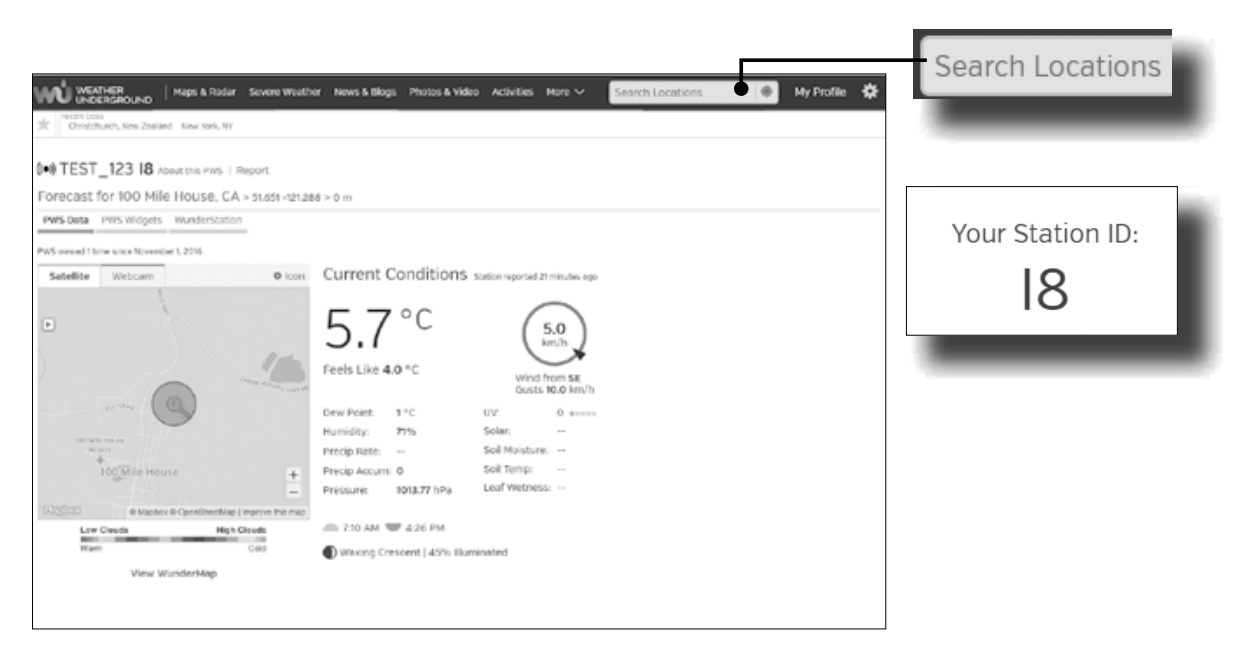

# CREATE A WUNDERGROUND ACCOUNT AND SETUP WI-FI CONNECTION

A. Register your Wi-fi personal weather station (PWS)

1. In https://www.wunderground.com click on the "Join" button on the top right corner to open the registration page. Follow the instructions to create your account.

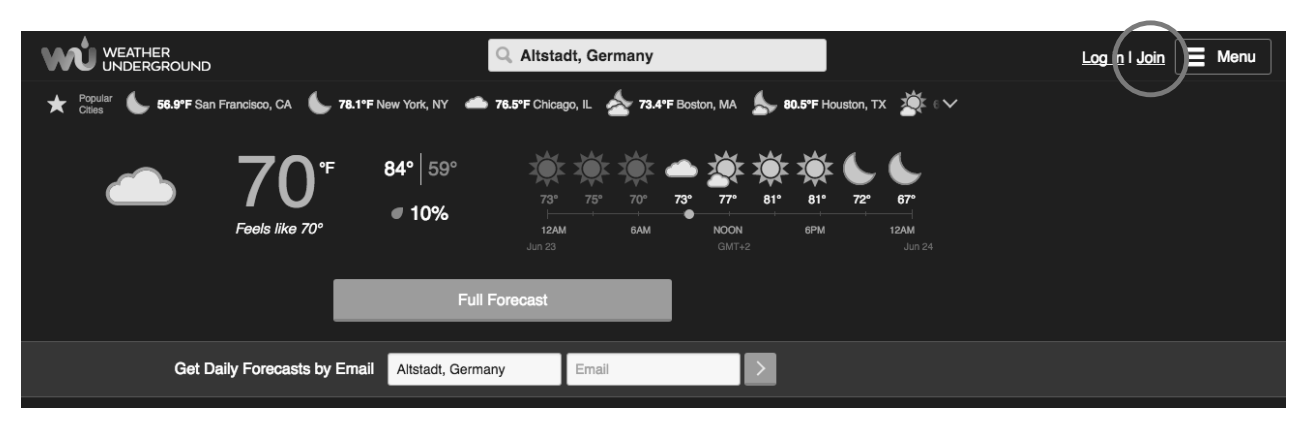

#### Note:

You need to validate your email address before you can register your weather station. Click "Send Validation Email" to receive an email from wunderground.com that contains a validation link. Click on the link to finish the validation.

2. After you have created your account and completed the Email validation, please go back to the WUndergound web page. Click " ■" button on the top right corner to open the dropdown menu and select "Add Weather Station" to create your station ID.

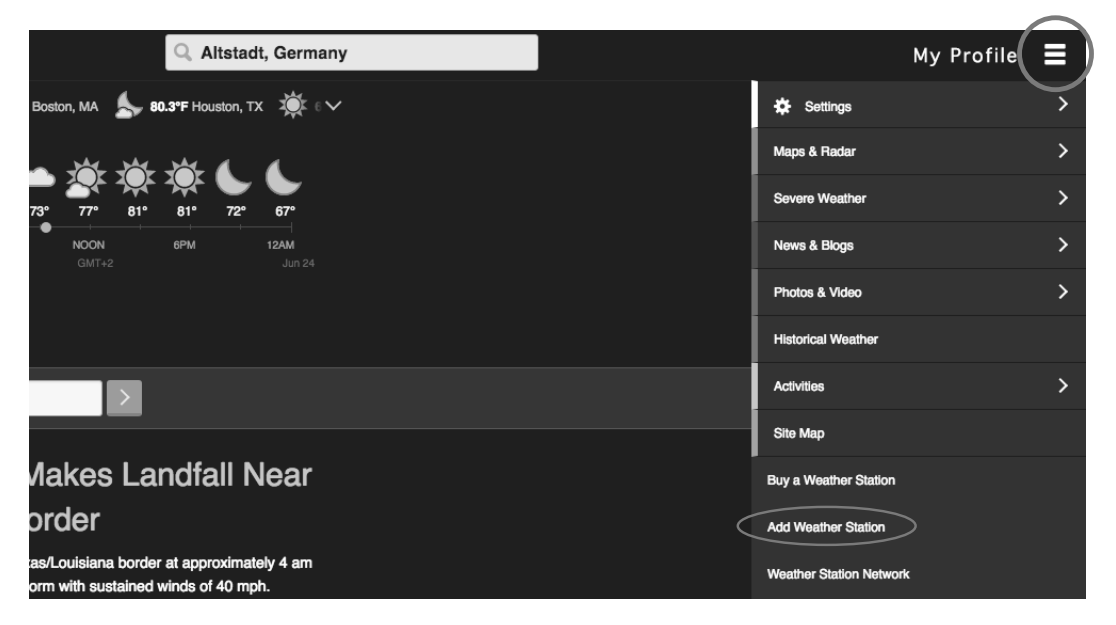

3. Pin the location on the map. Enter the height above ground of the wireless outdoor sensor you installed. Write down the longitude/ latitude value for the further setup step.

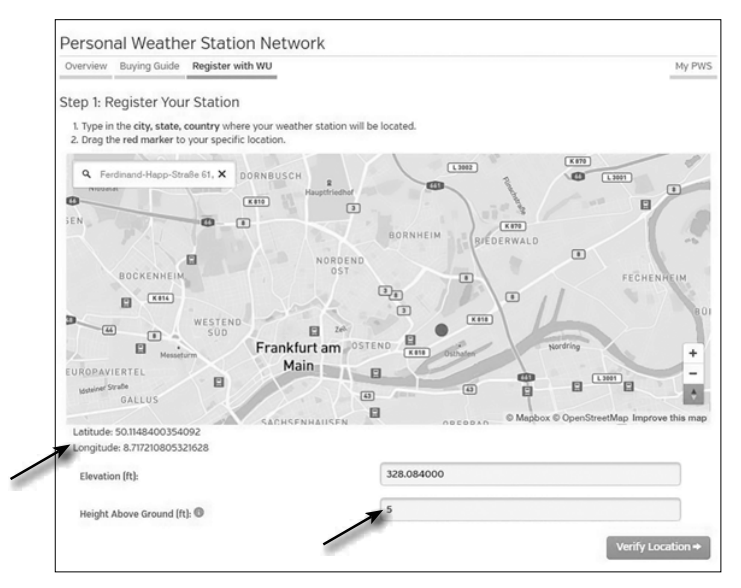

4. Enter a name for your PWS, then choose "Other" for "Station Hardware". Once you have completed, click "Submit".

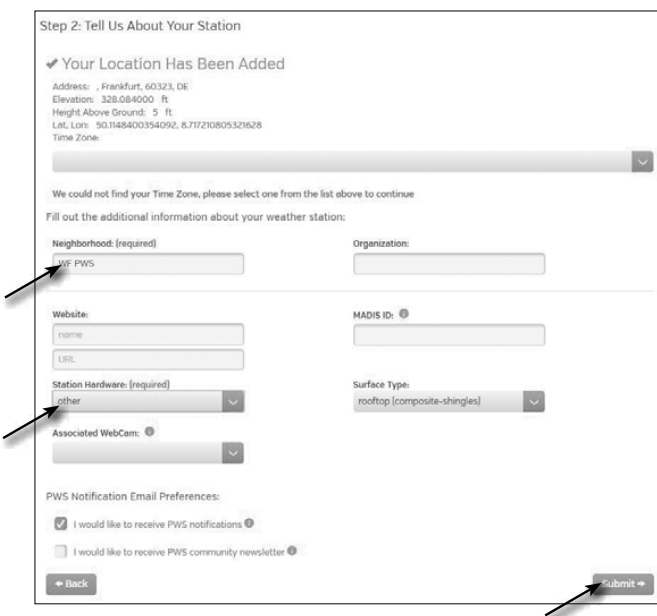

5. Write down your Station ID and Station key for the further setup step.

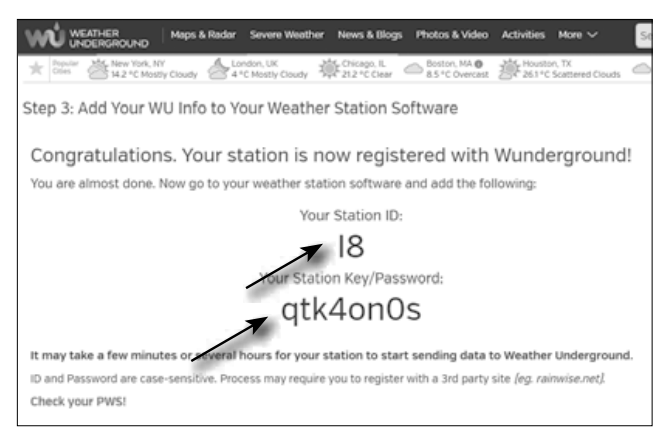

# B. Setup the Wi-fi Main unit to transmit weather data to wunderground.com

1. When you plug the adaptor into the DC jack to power up the Wi-fi main unit during the first time start up, or press and hold the [Wi-Fi / SENSOR] key for 6 seconds in normal mode, the Status LED on the main unit will flash green light to signify that it has entered into the AP mode, in which the main unit is ready for the Wi-fi setup.

2. Use your Wi-fi enabled smart phone or computer device to directly connect to the main unit's SSID: PWS-XXXXXX.

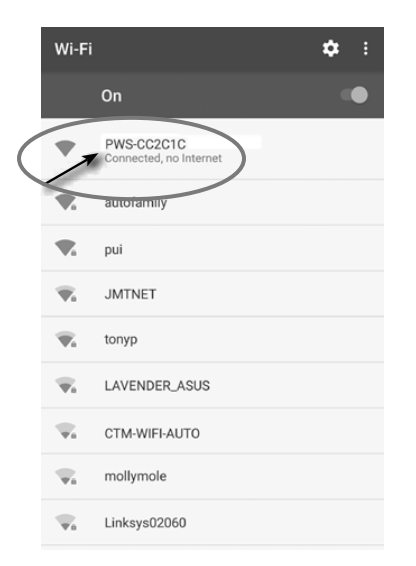

3. Once connect, open the internet browser and enter 192.168.1.1 into the URL blank, then press the Enter key to access the main unit's setup interface.

IT

4. Fill in the connection information for the setup interface. Your PWS will base on this information to connect the Wi-fi router.

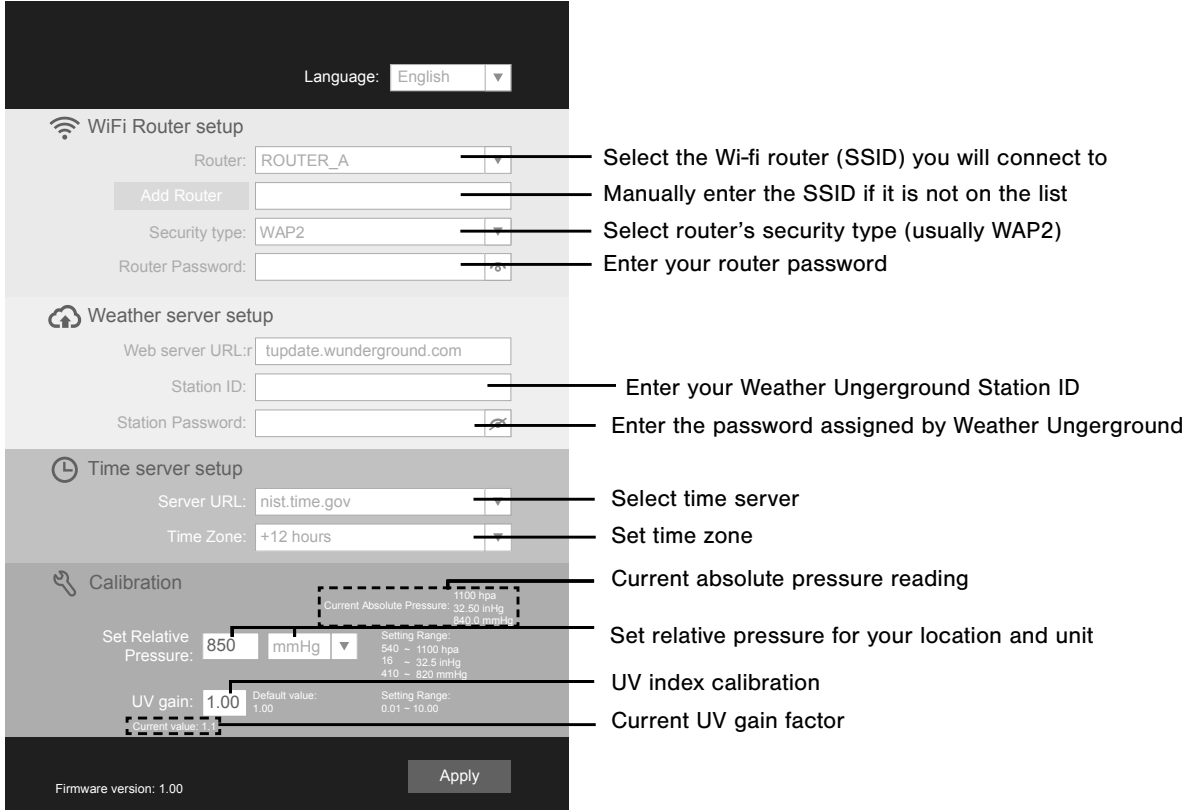

### Note:

- Depending on your web browser, the layout of the setup interface will be a bit different.
- You can set the relative air pressure for the calibration. Enter the air pressure for your location. You can find out the air pressure for your location via the local weather service or over the Internet.
- The UV sensor is already calibrated, but you can still make adjustments if you find that the UV indicator is out of tolerance after prolonged use.

5. Click "Apply" to finish the setup. If all the information you entered is correct, the setup interface will show as the following. If it does not change, check and fill in the missing information.

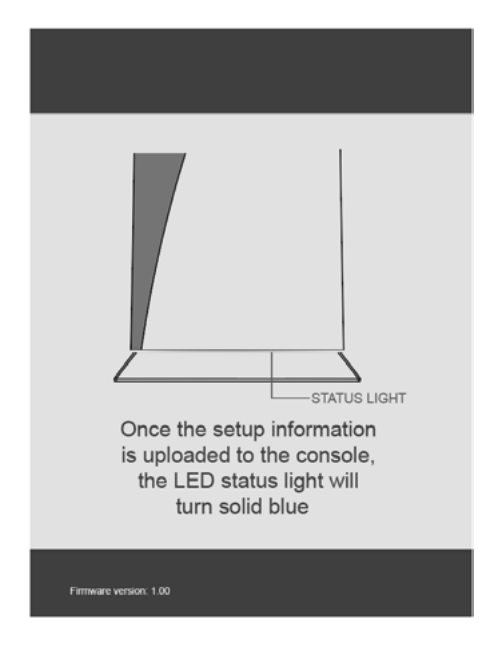

The base station will now connect to the router you have specified. When the connection is successful, the status LED will turn blue.

## Wi-fi setup device requirements

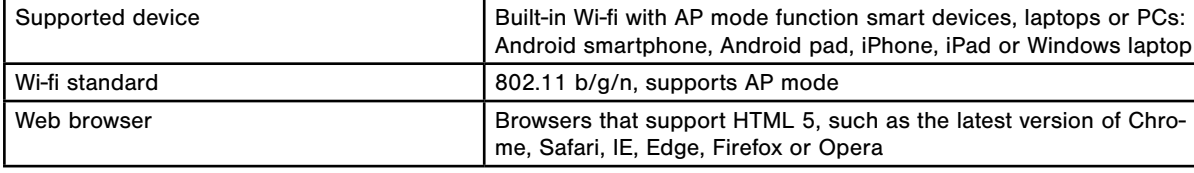

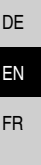

# IT

## Router requirements

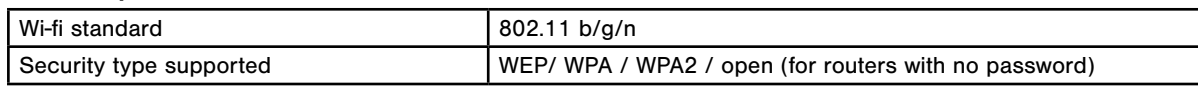

# VIEWING LIVE WEATHER DATA

1. You can download the Weather Underground app to view the online live weather data of your Weather Station through Android or iOS mobile devices (for more information please visit: https://www.wunderground.com/download/index.asp )

2. To view the wireless outdoor sensor's live data in a web browser, please visit wunderground.com, and then, In the menu bar, enter your "station ID" in the searching box. The weather information will show up on the next page.

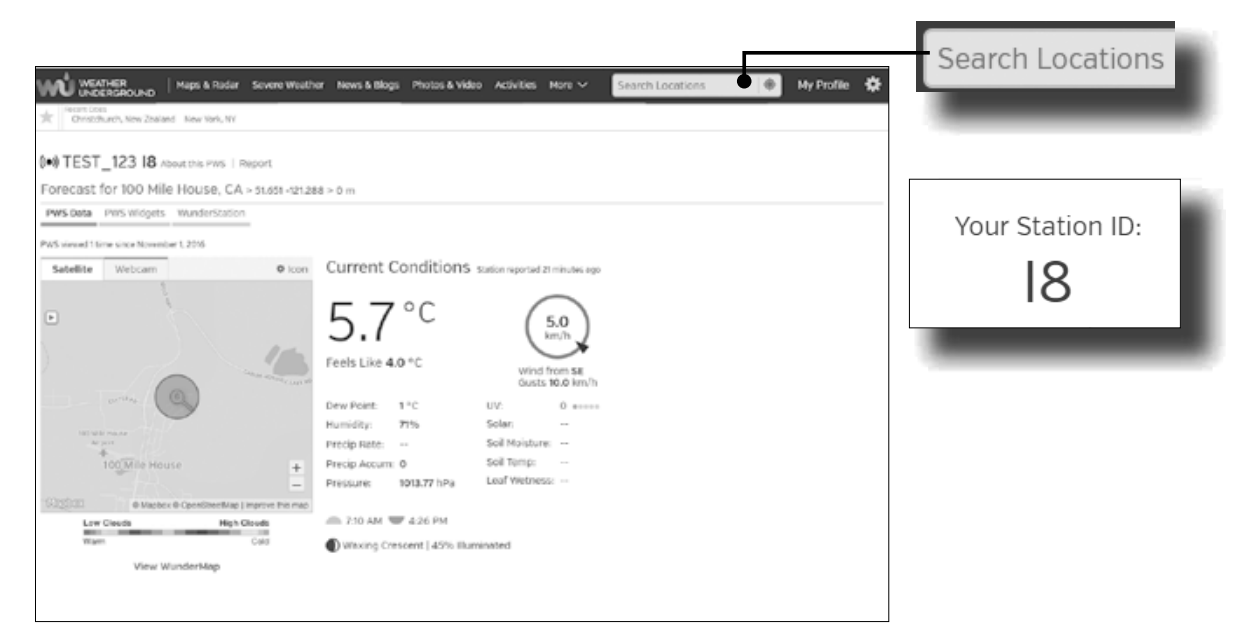

# CRÉEZ UN COMPTE WUNDERGROUND ET ÉTABLISSEZ UNE CONNEXION WI-FI

A. Enregistrement de votre station météorologique

1. Rendez-vous sur www.wunderground.com et cliquez sur le bouton « Join » en haut à droite pour ouvrir la page d'inscription. Suivez les instructions pour créer votre compte.

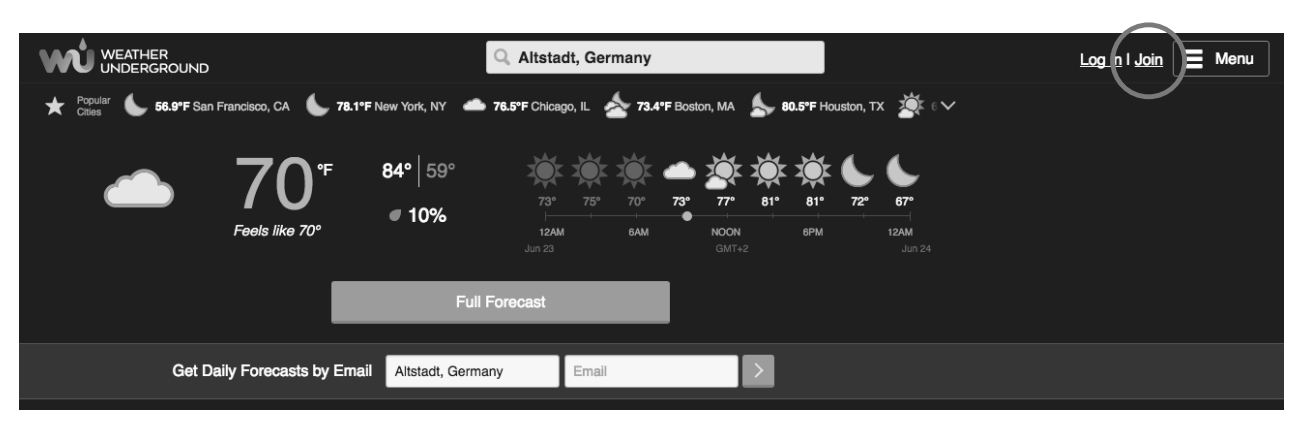

2. Une fois que vous avez créé votre compte et validé votre adresse e-mail, retournez sur la page d'accueil du site Wundergound. Cliquez sur le bouton  $\Xi$  en haut à droite pour ouvrir le menu déroulant et sélectionnez « Add Weather Station » pour créer votre identifiant de station.

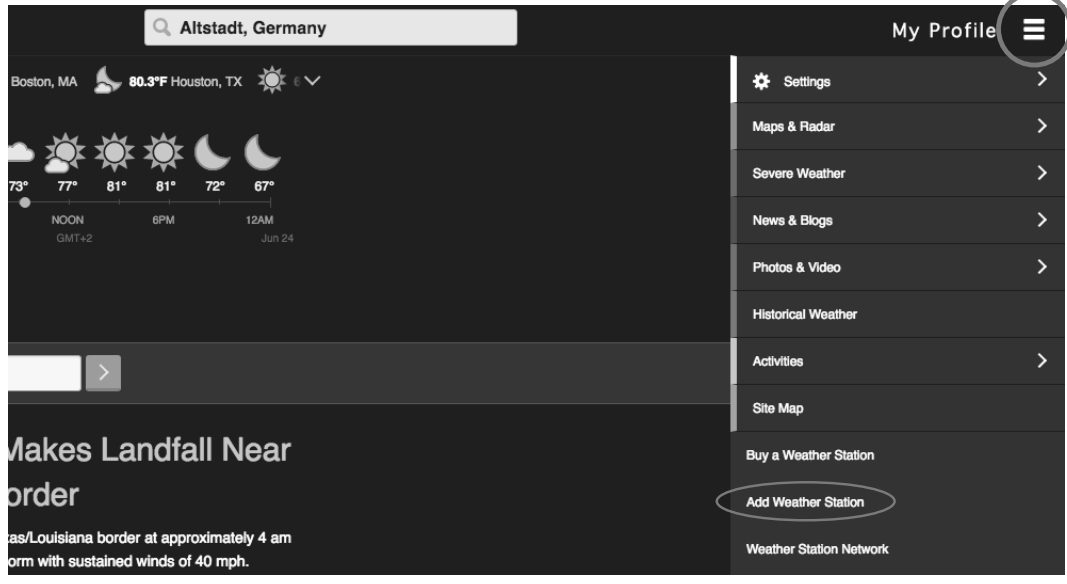

3. Choisissez le lieu où se trouve votre station météorologique sur la carte. Indiquez à quelle hauteur votre capteur extérieur multifonction 6-en-1 est placé. Écrivez la latitude et la longitude comme références dont vous aurez besoin ultérieurement.

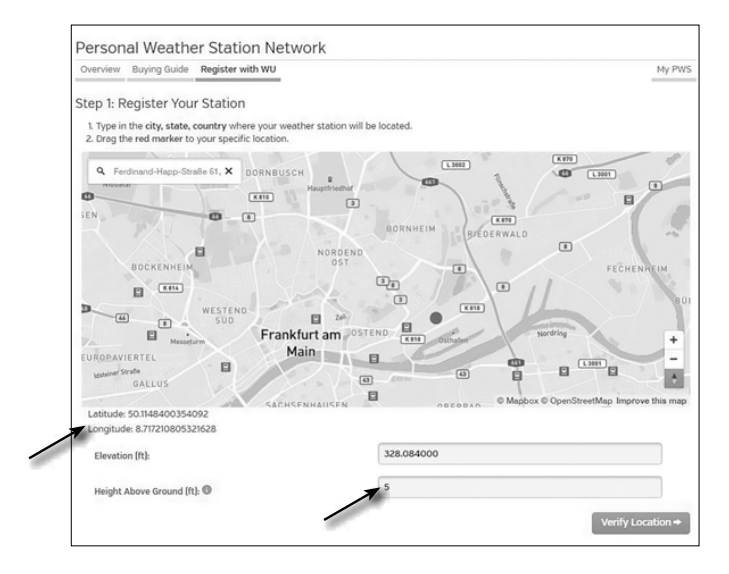

4. Indiquez le nom de votre station météorologique puis sélectionnez « Other » pour « Station Hardware ». Une fois terminé, cliquez sur « Submit ».

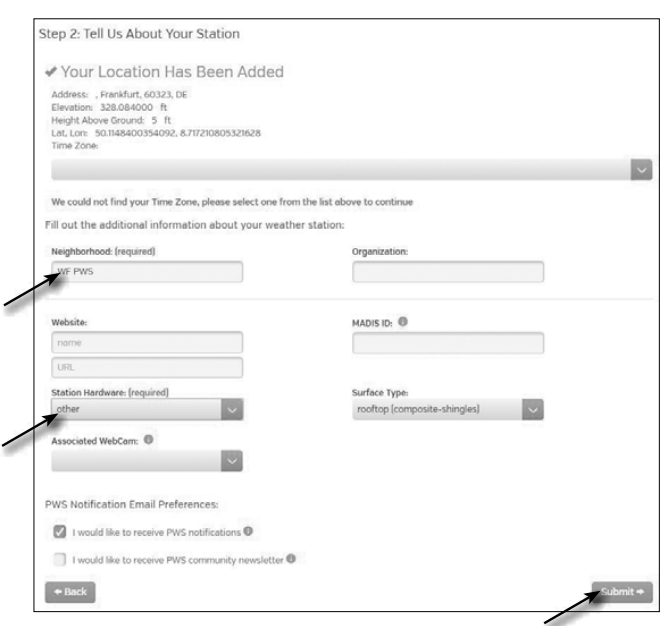

5. Prenez note de l'identifiant et du code de votre station pour une utilisation ultérieure.

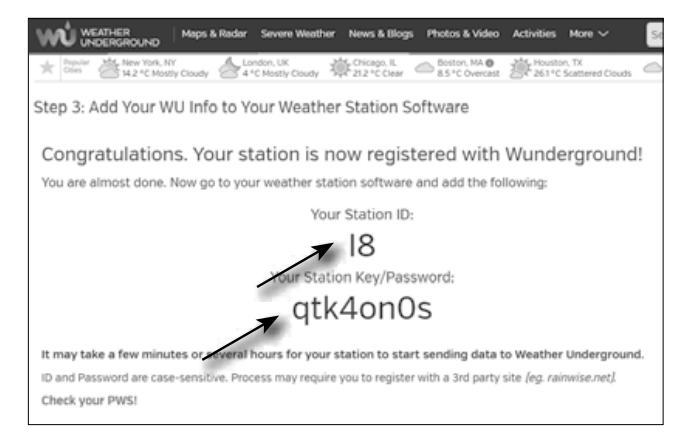

#### B. Installation de la station de base pour transmettre les données météorologiques à wunderground.com

1. Lorsque vous branchez votre station de base sur une prise de courant pour la première fois, ou lorsque vous maintenez la touche [Wi-Fi / SENSOR] enfoncée pendant 6 secondes, le voyant lumineux LED se met à clignoter en vert pour signaler que vous êtes passé en mode AP. Dans ce mode, la station de base est prête pour la configuration Wi-Fi.

2. Utilisez votre Smartphone ou votre ordinateur connecté au réseau Wi-Fi pour connecter la station de base directement avec le nom de réseau SSID, par ex. « PWS-XXXXXX ».

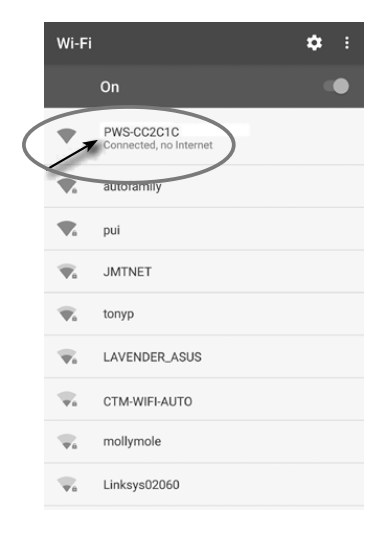

3.Une fois la connexion réussie, ouvrez votre navigateur internet et entrez 192.168.1.1 dans la barre URL. Appuyez sur la touche Entrée pour accéder à l'interface de configuration de la station de base.

4. Remplissez les informations de connexion dans l'interface de configuration.

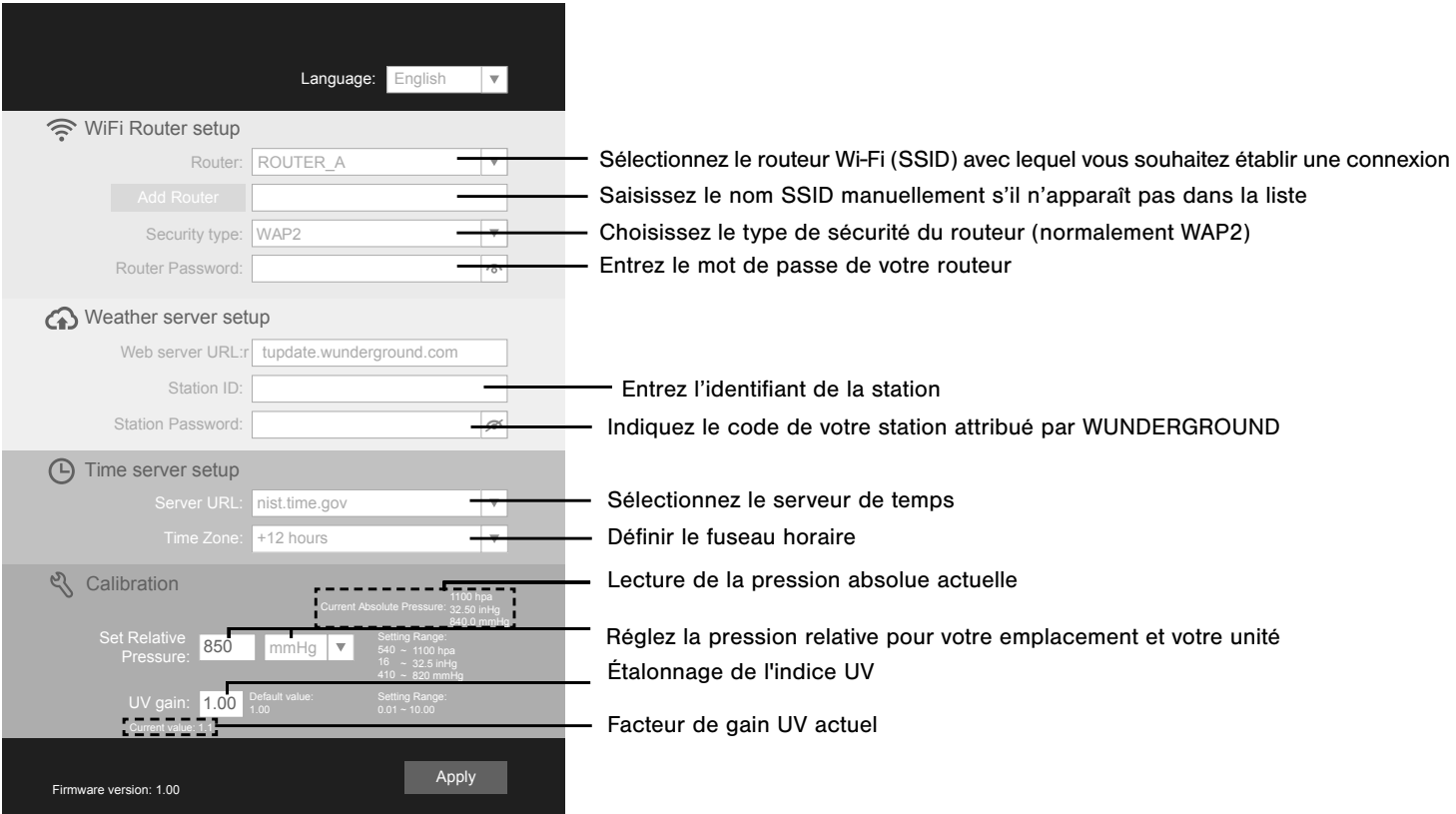

#### Remarque:

- Selon votre navigateur Web, la disposition de l'interface de configuration sera un peu différente.
- Vous pouvez régler la pression d'air relative pour l'étalonnage. Entrez la pression d'air pour votre emplacement. Vous pouvez trouver la pression atmosphérique pour votre position via le service météo local ou sur Internet.
- Le capteur UV est déjà calibré, mais vous pouvez toujours effectuer des réglages si vous constatez que l'indicateur UV est hors tolérance après une utilisation prolongée.
- 5. Cliquez sur « Apply » pour terminer la configuration.

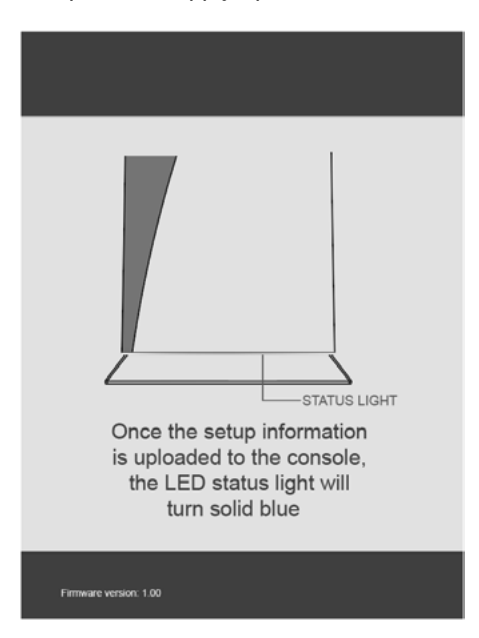

La station de base va maintenant se connecter au routeur que vous avez spécifié. Lorsque la connexion est réussie, le voyant d'état devient bleu.

## Conditions prérequises pour la connexion Wi-Fi :

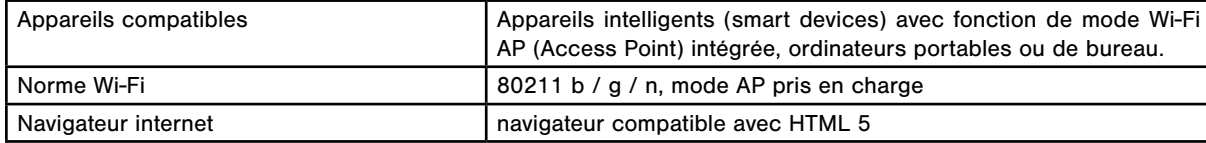

# IT

# Conditions prérequises pour le routeur :

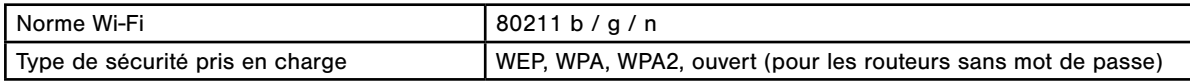

# CONSULTEZ VOS DONNÉES MÉTÉOROLOGIQUES EN DIRECT

1. Vous pouvez télécharger l'application WUnderground pour partager les données météorologiques de votre station en direct et en ligne via Android ou iOS (pour davantage d'informations à ce sujet, consultez la page : https://www.wunderground.com/download/ index.asp)

2. Pour afficher les données du capteur extérieur 6-en-1 sans fil en direct dans un navigateur internet, rendez-vous sur le site wunderground.com et indiquez dans le champ de recherche de la barre de menu l'identifiant de votre station.

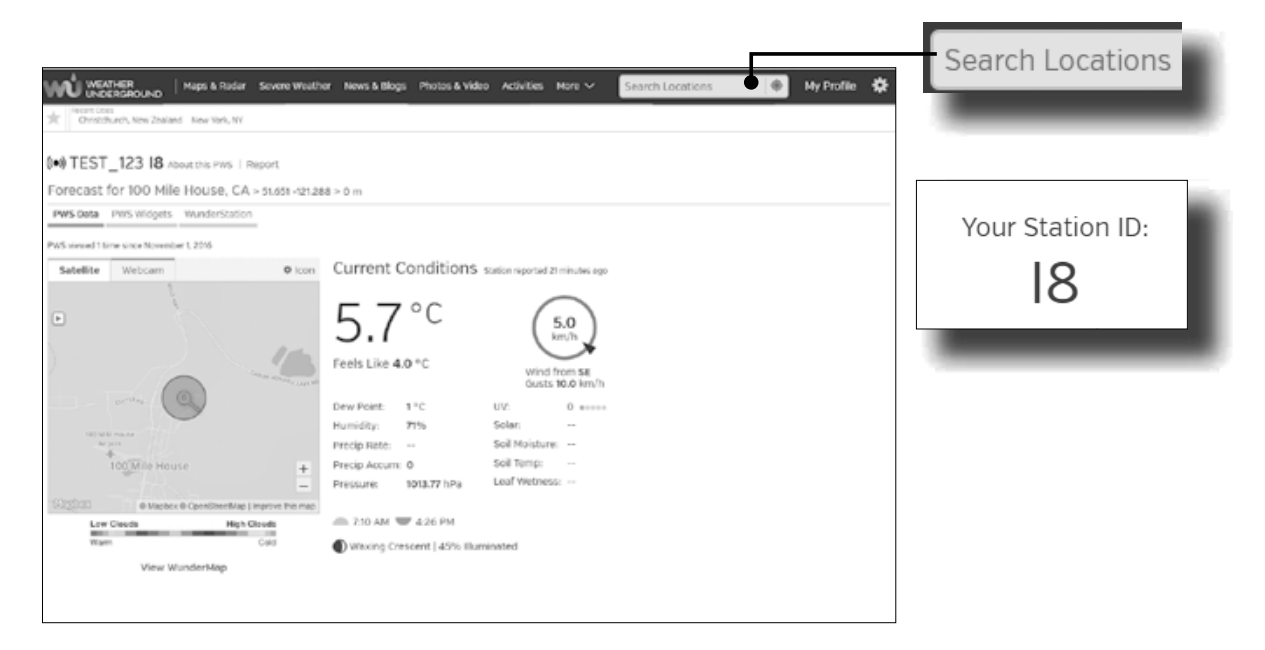

# CREA UN ACCOUNT WUNDERGROUND E IMPOSTA IL COLLEGAMENTO WI-FI

# A. Registra la tua stazione meteo

1. Visita il sito www.wunderground.com e clicca sul pulsante "Join" in alto a destra per aprire la pagina di registrazione. Segui tutte le istruzioni per creare il tuo account.

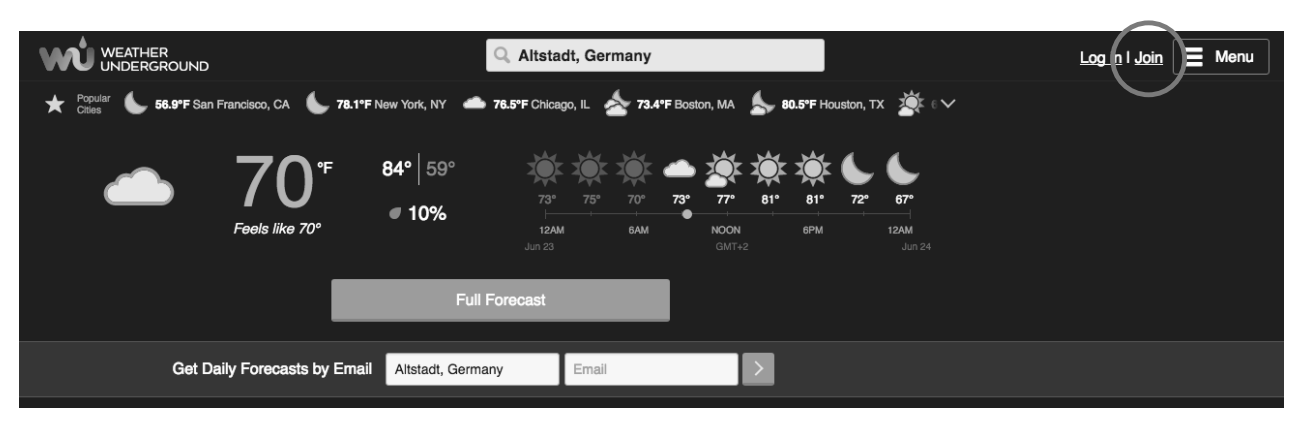

2. Una volta creato il tuo account e completato la verifica tramite e-mail, torna al sito di wunderground. Clicca sul pulsante  $\blacksquare$  in alto a destra per aprire il menu a tendina e seleziona "Add Weather Station" per creare l'ID della tua stazione meteo.

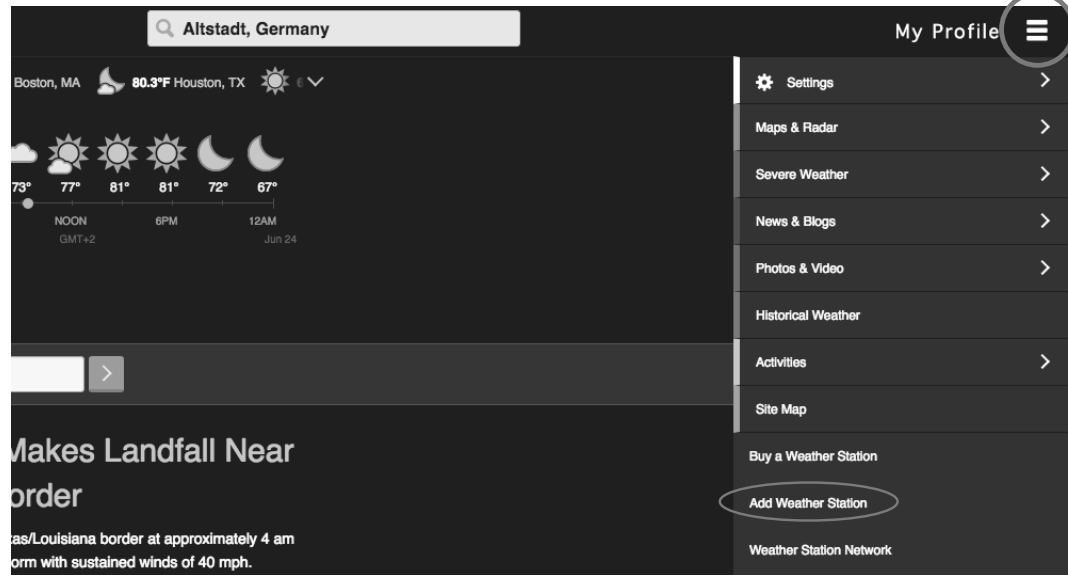

3. Seleziona sulla mappa la posizione della tua stazione meteo. Indica a che altezza è collocato il sensore 6 in 1 per esterni. Prendi nota della latitudine e della longitudine, così da averli sempre a disposizione in futuro.

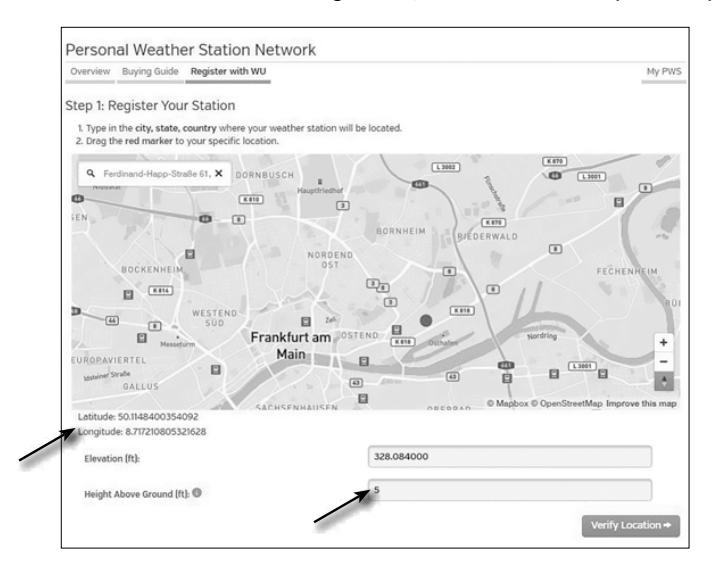

4. Inserisci un nome per la tua stazione meteo e seleziona poi "Other" per "Station Hardware". Quando hai finito, clicca su "Submit".

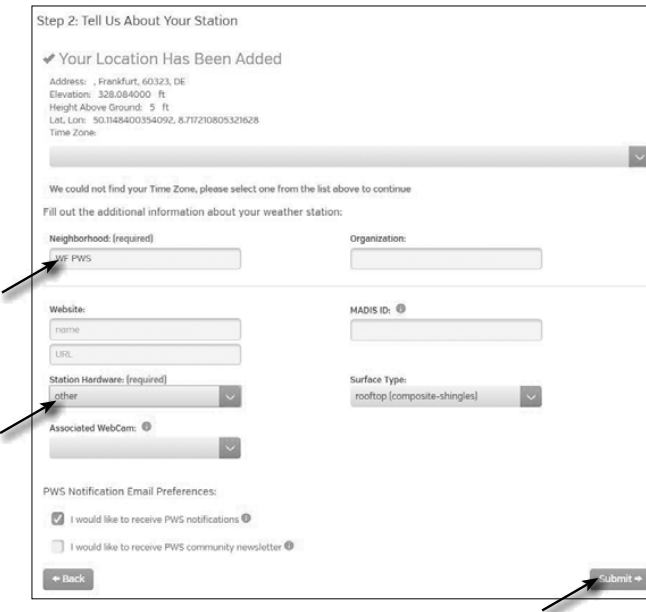

5. Prendi nota dell'ID e della chiave della stazione meteo così da averli a disposizione in futuro.

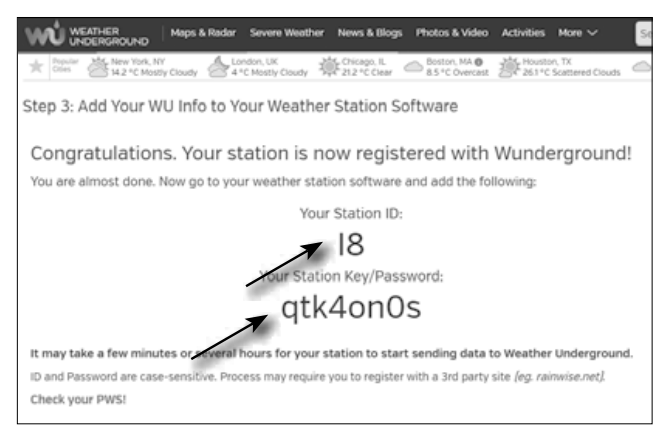

## B. Impostare l'unità principale per trasmettere i dati meteo a wunderground.com

1. Quando colleghi l'unità principale alla rete elettrica per la prima volta o quando tieni premuto il tasto [Wi-Fi / SENSOR] per 6 secondi, la lampadina spia a LED sull'unità principale inizia a lampeggiare verde per segnalare il passaggio alla modalità AP. In questa modalità, l'unità principale è pronta per la configurazione Wi-Fi.

2. Utilizza uno smartphone o un computer con connessione WiFi per collegarti direttamente con l'SSID dell'unità principale, ad es. "PWS-XXXXXX".

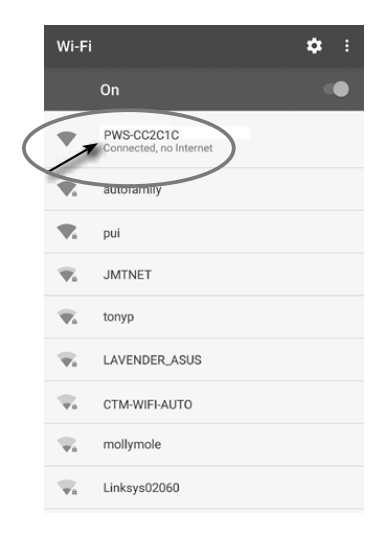

3. Dopo la connessione, apri il browser Internet e inserisci 192.168.1.1 nel campo URL. Premi Invio per accedere all'interfaccia di configurazione dell'unità principale.

IT

4. Inserisci le informazioni di connessione per l'interfaccia di configurazione.

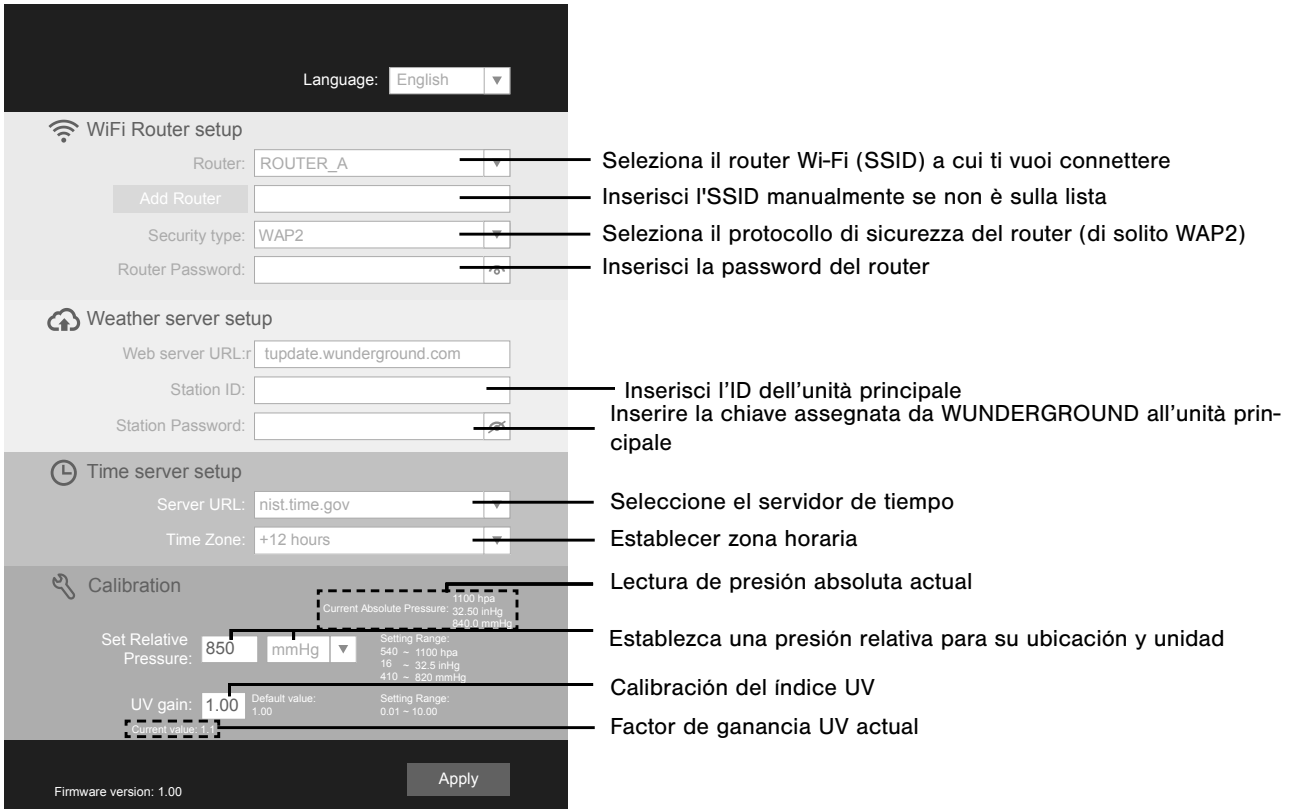

#### Nota:

- Dependiendo de su navegador web, el diseño de la interfaz de configuración será un poco diferente.
- Puede establecer la presión de aire relativa para la calibración. Ingrese la presión del aire para su ubicación. Puede averiguar la presión del aire para su ubicación a través del servicio meteorológico local o a través de Internet.
- El sensor UV ya está calibrado, pero aún puede hacer ajustes si encuentra que el indicador UV está fuera de tolerancia después de un uso prolongado.
- 5. Clicca su "Apply" per chiudere le impostazioni.

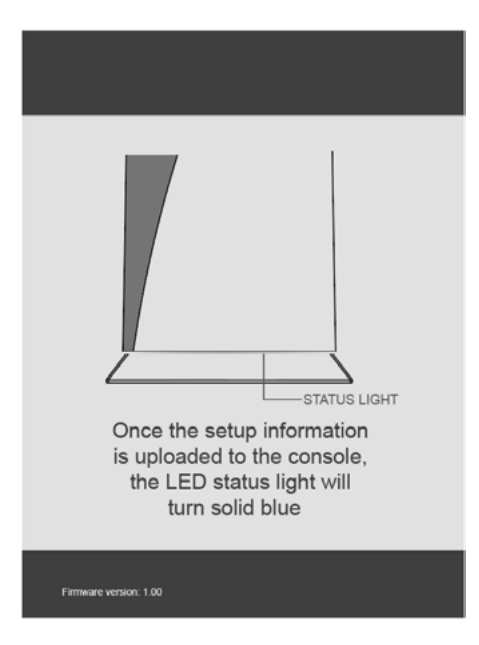

La estación base ahora se conectará al enrutador que ha especificado. Cuando la conexión sea exitosa, el LED de estado se volverá azul.

## Requisiti Wi-Fi:

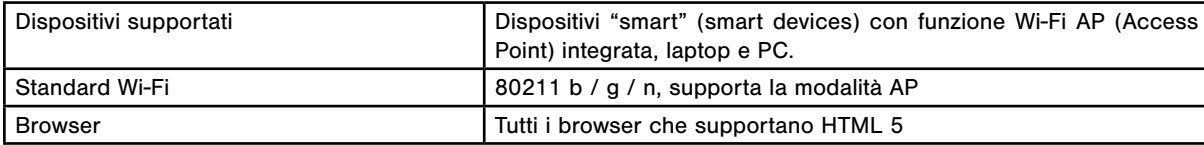

IT

## Requisiti del router:

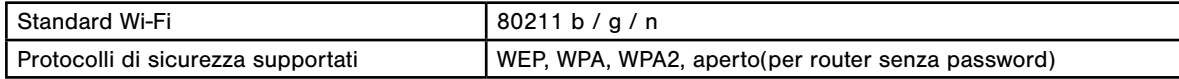

# CARICARE DATI METEO IN TEMPO REALE

1. Puoi scaricare l'app di WUnderground per visualizzare in tempo reale i dati meteo online dalla tua stazione meteo su dispositivi Android o iOS (trovi maggiori informazioni su: https://www.wunderground.com/download/index.asp)

2. Per visualizzare i dati in tempo reale del sensore senza fili 6 in 1 per esterni, visita wunderground.com e inserisci nella barra del menu il tuo "Station-ID" nel campo di ricerca.

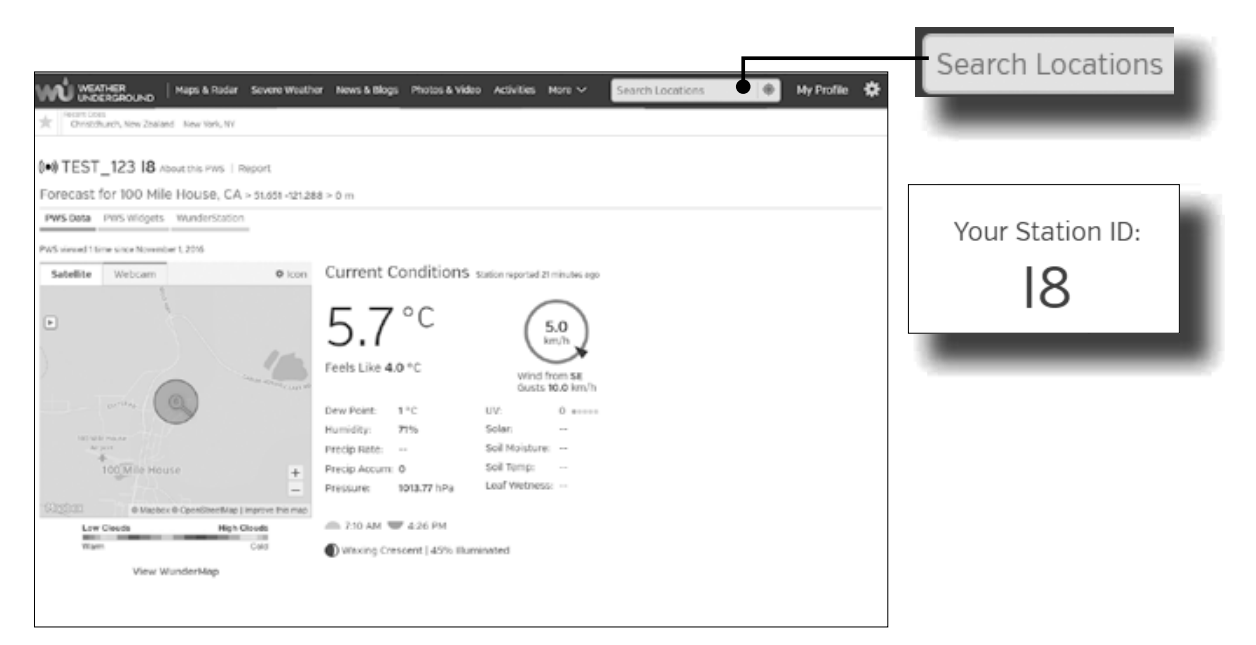

Weather Underground is a registered trademark of The Weather Channel, LLC. both in the United States and internationally. The Weather Underground Logo is a trademark of Weather Underground, LLC.

Find out more about Weather Underground at www.wunderground.com

Apple and the Apple logo are trademarks of Apple Inc., registered in the U.S. and other countries. App Store is a service mark of Apple Inc., registered in the U.S. and other countries.

Google Play and the Google Play logo are trademarks of Google Inc.

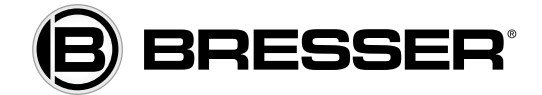

Bresser GmbH

Gutenbergstr. 2 · DE-46414 Rhede Germany

www.bresser.de · service@bresser.de